①ログイン後、公共施設予約システムトップページの「公共施設予約メニュー」をクリックします。 4世2年カロート  $\lambda$  and  $\lambda$  and  $\lambda$  and  $\lambda$  and  $\lambda$  and  $\lambda$  $\mathbf{r}$  is the contract of the contract of  $\mathbf{r}$ 

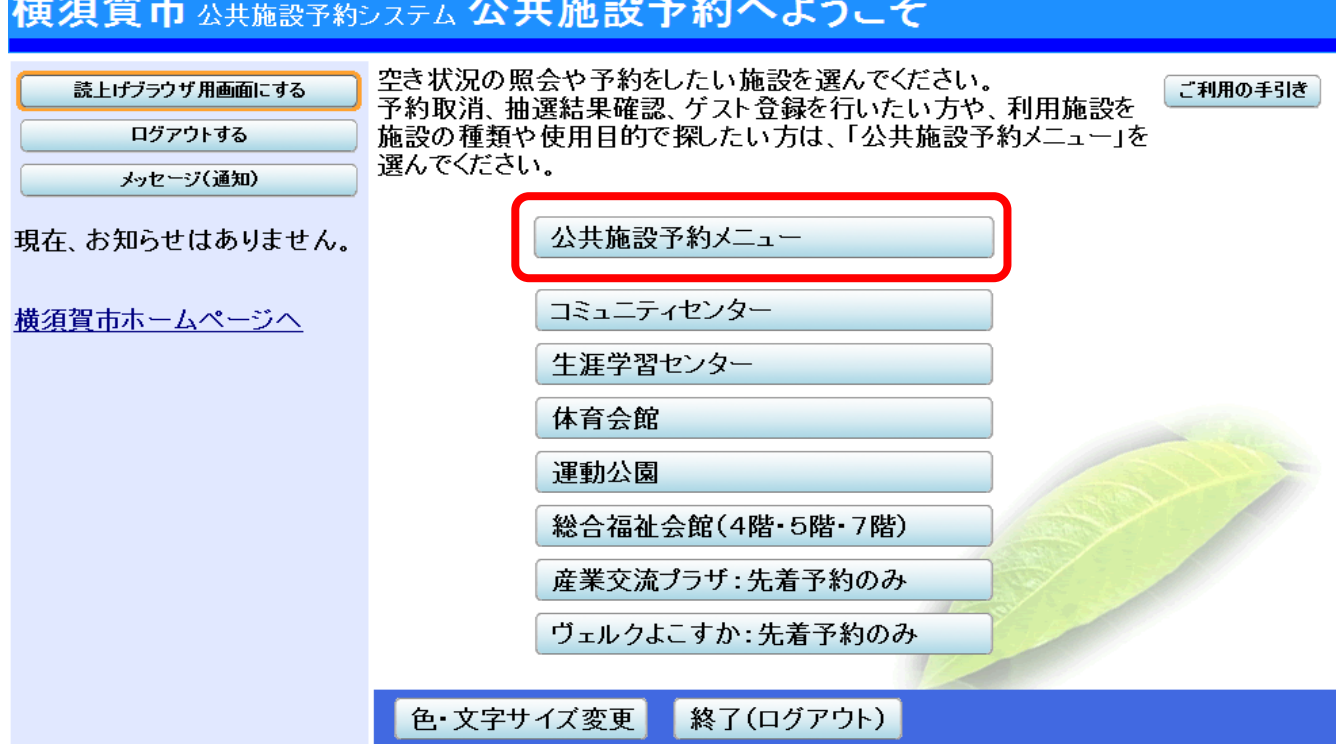

②「予約内容の確認・取消」をクリックします。

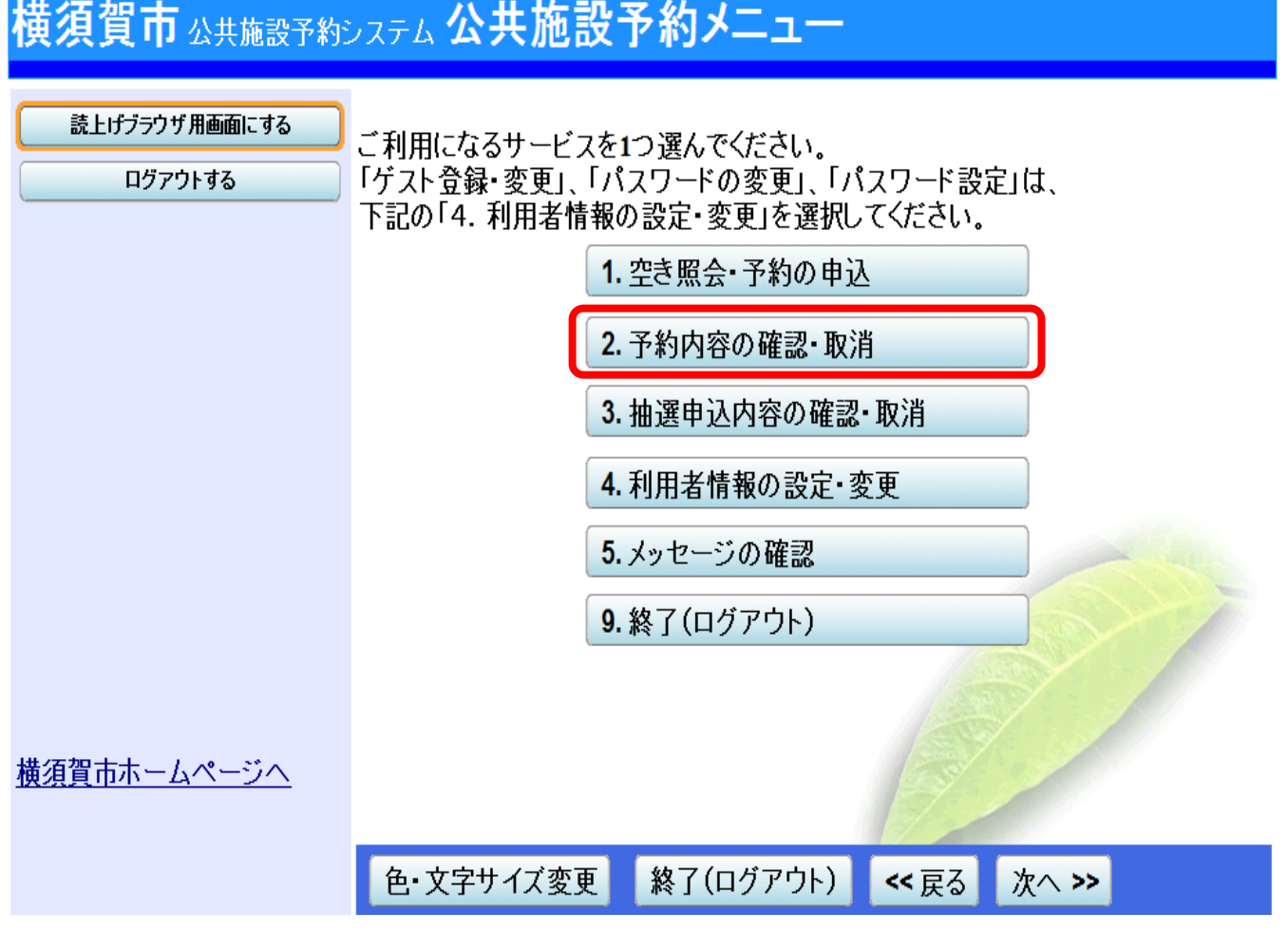

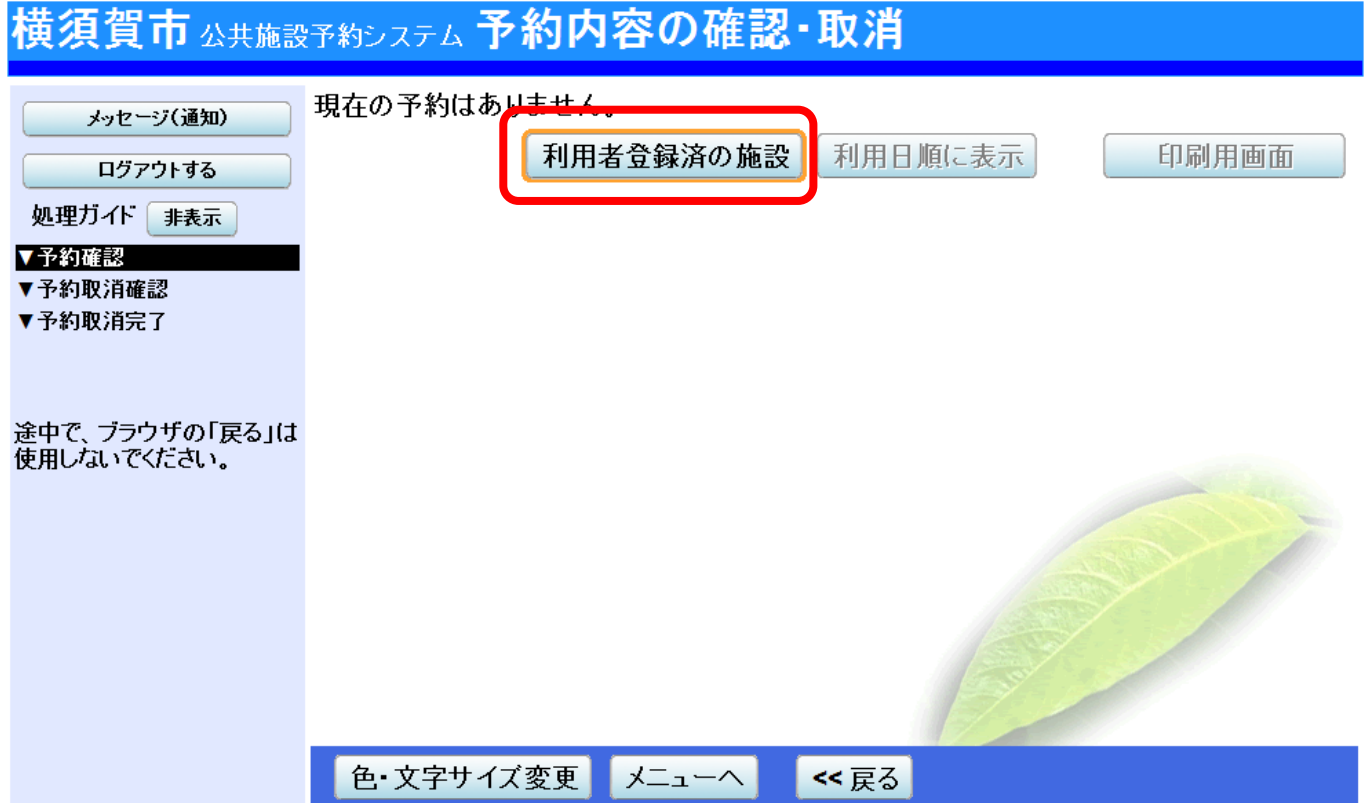

## ④登録施設の「登録日」を確認できます。

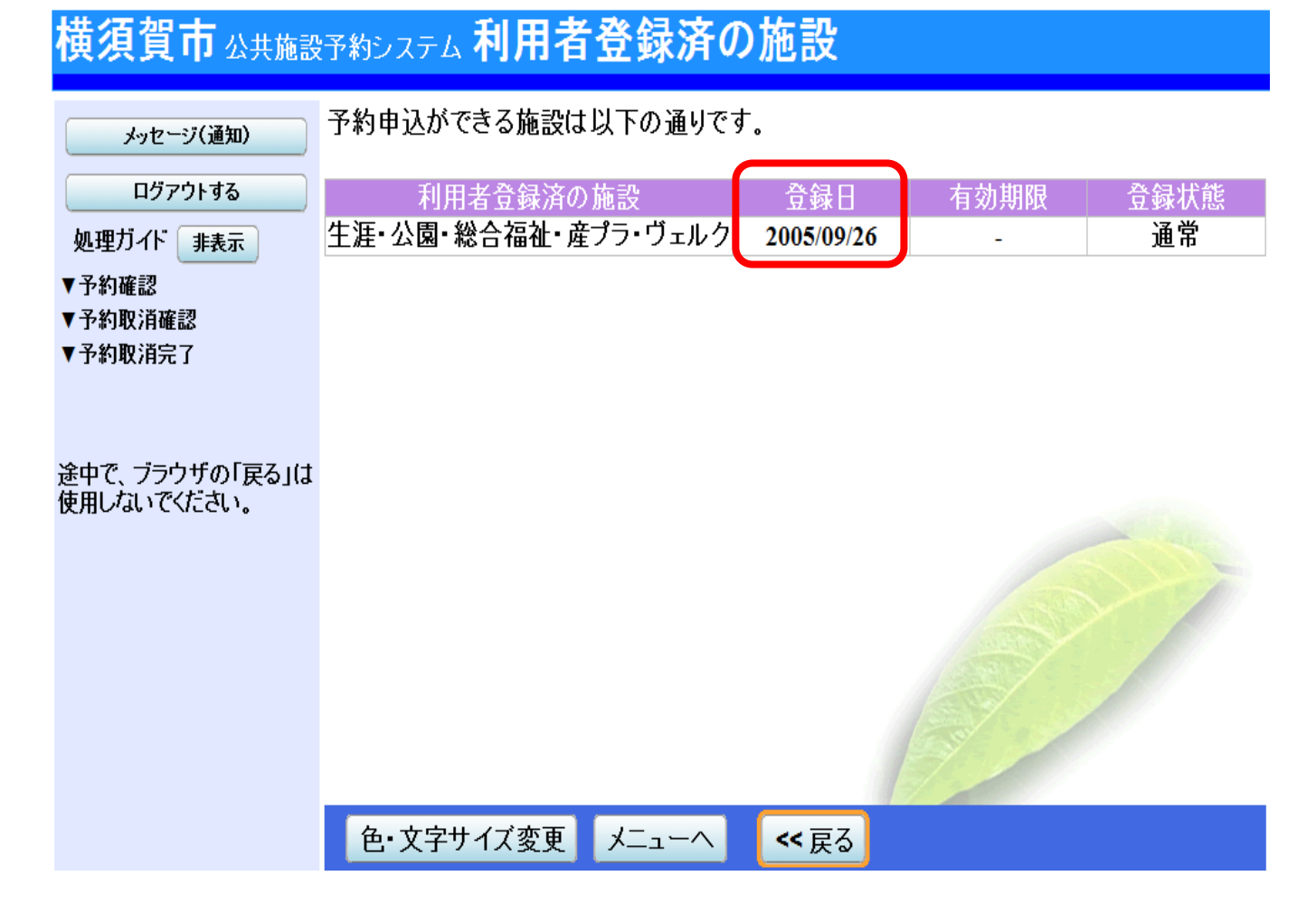